# DS8238

User Manual Mode d'emploi Bedienungsanleitung Manuale dell'utente Manual del Usuario Manual do Utilizador RA

OREGON SCIENTIFIC

 $C \in$ 086-003006-019

ENGLISH

# OREGON ENGLISH 2.0 Mega-Pixel Digital Camera (DS8238)<br>USER MANUAL **TABLE OF CONTENTS** Introduction... **Example 12**<br>Brief Description<br>Important Notice<br>Safety Notes Front view .....<br>Back View ......<br>Mode Switch .. Back vew ...<br>
Ande Switch ...<br>
4 Way Controller ...<br>
Liquid Crystal Display ...<br>
Liquid Crystal Display ...<br>
Cetting Started Indicator ...<br>
The Cadapter ...<br>
Installing the Batteries ...<br>
Using an AC Adapter ...<br>
Attaching Holding the Camera<br>
Holding Basic Pictures<br>
Shatting Off the Camera<br>
Shatic Functions and Settings<br>
Toggling OSD (On-Screen Display) Information<br>
Toggling OSD (On-Screen Display) Information<br>
Selecting a Flash Mode<br>
Select Zooming....  $10$ Forms under<br>
Using the Self-Timer<br>
Playing Back Last Picture Taken<br>
Infroduction to Camera Modes<br>
Guide to Menus<br>
Self Playing Scounter<br>
Playing Counter (Picture Counter)<br>
Playing Counter (Picture Counter)  $\frac{10}{11}$  $\overline{11}$  $\frac{11}{12}$ <br> $\frac{12}{12}$ <br> $\frac{12}{13}$ F. Counter (1)<br>Set Clock ...<br>Set City ......  $13$  $\frac{14}{14}$  $\frac{14}{14}$

Format ......................................................................................................... 15ENGLISH ENGLISH Reset ............................................................................................................ 15USB Mode ................................................................................................... 15Camera Menu Size (Image Size) ........................................................................................ 16 Quality (Picture Quality) ............................................................................. 17 White Bal. (White Balance) ........................................................................ 17 Metering ...................................................................................................... 18 ISO .............................................................................................................. 18Con. Shoot (Continuous Shooting) ............................................................. 18 EV (Exposure Compensation) .................................................................... 19 Audio Tag .................................................................................................... 19 Sch. Shot (Scheduled Shot) ........................................................................ 19 **Shooting Movies** ............................................................................................................. 20 Movie Mode Functions ............................................................................................. 21Movie Menu ............................................................................................................. 21**Playback Functions** ....................................................................................................... 21 Playback of Images .................................................................................................. 22 Zooming Functions ............................................................................................ 22 Deleting Playback Image ................................................................................... 23 Playback of Movies .................................................................................................. 23 Beleting Playback Movie Multi-Frame Review ... Playback Menu ......................................................................................................... 24 Delete ................................................................................................................. 24Deleting Selected Images and Movies ........................................................ 25 Deleting All ................................................................................................. 25 Protect (Protecting Images) ............................................................................... 25 Protecting / Unprotecting Selected Images and Movies ............................. 25 Protecting / Unprotecting All ...................................................................... 25 DPOF (Specifying Digital Print Order Format) ................................................ 25 DPOF of Selected Images ........................................................................... 26 DPOF of All Images .................................................................................... 26 Slide (Slideshow) ............................................................................................... 26 **Connecting to External Devices** . Using a Tripod with the Camera ............................................................................... 27 Connecting to a TV ................................................................................................... 27 Connecting to a Windows-Based PC ........................................................................ 27 Installing Drivers and Software ......................................................................... 27 Connecting the Camera to the PC ...................................................................... 28 Disconnecting the Camera ................................................................................. 28 Connecting to a Macintosh ....................................................................................... 29 Connecting the Camera to the Macintosh .......................................................... 29 **Addendum** ...................................................................................................................... 29List of Compatible Memory Cards ........................................................................... 29 Memory Capacity, Picture Size and Quality ............................................................ 29 **Troubleshooting Specifications** ................................................................................................................. 32 **Trademark Information** 

 $15$ 

 $15$  $\overline{16}$ 

 $16$ 

 $18$ 

 $\overline{21}$  $\frac{21}{22}$ 

 $\frac{24}{24}$ 

 $\frac{25}{25}$ 

 $\frac{29}{29}$ 

 $\frac{2}{33}$ 

## **INTRODUCTION**

PORTUGE ENGLISH FRANÇAIS DEUTSCHE FRANÇAIS DEUTSCHE FRANÇAIS DEUTSCHE FRANÇAIS DEUTSCHE FRANÇAIS DEUTSCHE FRAN<br>DEUTSCHE FRANÇAIS DEUTSCHE FRANÇAIS DEUTSCHE FRANÇAIS DEUTSCHE FRANÇAIS DEUTSCHE FRANÇAIS DEUTSCHE FRANÇAIS DE **BRIEF DESCRIPTION**<br>Thank you for selecting the Oregon Scientific™ 2.0 Mega-Pixel Digital Camera as<br>your personal product of choice. Your digital camera is designed to give you many years of reliable service. It includes the following features:

- **• LCD Screen Display**
- State-of-the-art LCD display lets you review pictures taken and informs you of the status of the various operations and functions.
- **• Great Image Quality**
- With 2.0 Mega-Pixel resolution, you are assured of clear, natural-looking images every time you take a photo. **• Multimedia Features**
- You can record movie clips (with sound) that can be played back on your personal
- computer. **• Advanced Camera Functions**

 In addition to the Auto Flash and 2x Zooming functions, you can take advantage of advanced functions such as White Balancing, Manual Exposure Compensation, and Metering Setting.

**• Connection to External Devices** Your digital camera can be connected to external devices such as your PC or TV.

### **IMPORTANT NOTICE**

#### **Statement of Responsibility**

Oregon Scientific assumes no responsibility for any incidental losses (such as the costs of photography or the loss of income from photography) incurred as a result of faults with this product.

### **Notes on Copyright**

Images recorded using your digital camera cannot be used in ways that infringe copyright laws without the consent of the owner, unless intended only for personal<br>use. Note that some restrictions apply to the photographing of stage performances,<br>entertainments and exhibits, even when intended purely f also asked to note that the transfer of memory containing images or data protected under copyright laws is only permissible within the restrictions imposed.

#### **SAFETY NOTES**

To ensure that you use your camera correctly, read these Safety Notes and your User Manual carefully beforehand. The warnings given here provide important safety information and should be observed at all times.

### **GENERAL WARNINGS**

- The enclosed disc is a computer CD-ROM disc. Never attempt to play this disc on an ordinary music CD player, as it can produce extremely high noise levels that could damage your hearing or your audio system.
- 1• Do not immerse the device in water or subject the camera to impact or shock.

DS8238 Manual-6 Lang (086-003006-019)

**Additional Resources** 

- 
- Do not, under any circumstances, touch the exposed electronic circuitry of the device, as there is a danger of electric shock.
- ENGLISH ENGLISH Take special care when handling a damaged LCD display, as the liquid crystals
- can be harmful to your health. Do not use or store the device in locations that may adversely affect the product such as rain, snow, desert, and magnetic fields.
- Check all major functions when the device is unused for a long period of time.
- This is to ensure its full operation. Maintain regular testing and cleaning of your device. Do not look through the viewfinder at the sun or other strong lights. This could damage your eyesight. • Avoid leaving the camera exposed to direct sunlight, as the action of the lens
- could cause fires.
- Remove the batteries and memory card before storing the camera for long periods of time. Then, keep it in a well-ventilated place in order to prevent moulding.

### **NOTES ON THE DIGITAL CAMERA**

### **Cleaning your Camera**

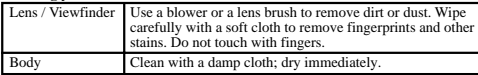

• Do not use benzene, thinner, or similar cleaning agents to clean your camera, as

these may cause permanent damage not covered by the warranty. • Do not scratch hard objects against the lens, LCD or viewfinder as these surfaces are easily damaged.

### **Handling your Camera**

- For important photographs (such as weddings and overseas trips), always take a test photograph and view the image to make sure that the camera is functioning normally.
- Do not use the camera while you are walking, running, driving or operating machinery. This can result in serious accidents. • Do not use this device in aircrafts or hospitals. It can cause malfunctions in the
- 
- control devices of other equipment. If the camera is carried suddenly from a cold location into a warm place, con densation may form inside the device. Switch the camera off in such cases and wait an hour before using it again.

2

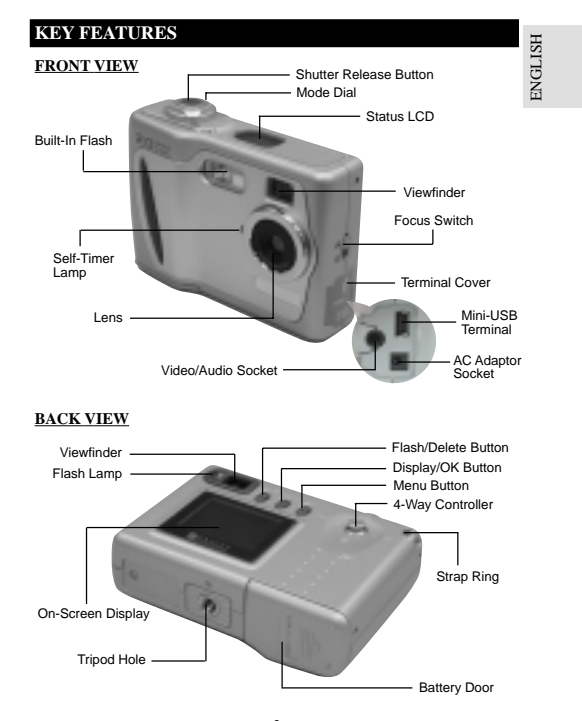

### **BACK VIEW**

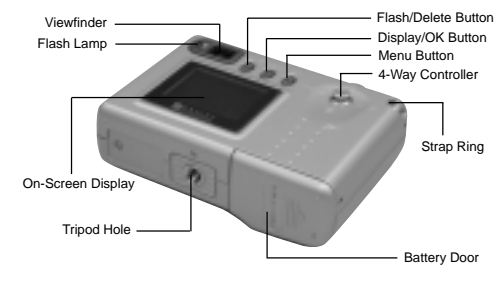

 $\sim$  3

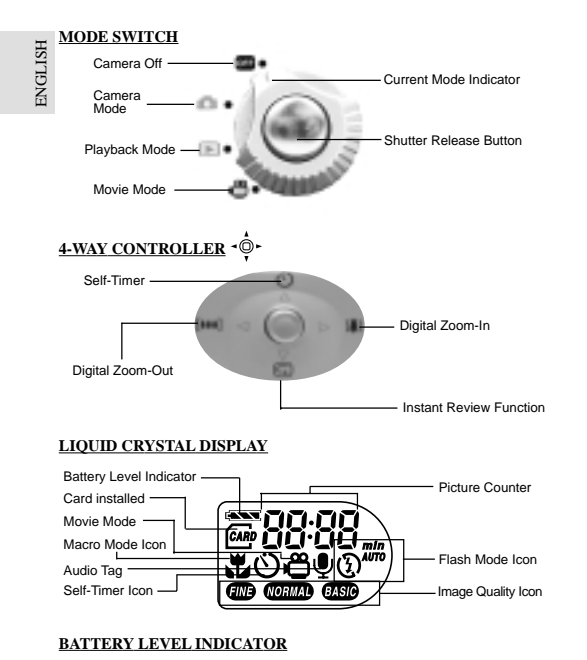

Adequate power remains. **CON** Battery is running low. Battery is running very low  $\begin{bmatrix} 1 & 1 \\ 1 & 1 \end{bmatrix}$  Battery is exhausted.

4 $\frac{4}{10}$ 

DS8238 Manual-6 Lang (086-003006-019)

## **GETTING STARTED**

 **PACKAGE CONTENTS** When you unpack your Digital Camera, make sure to keep all the packing materials in a safe place, in case you need to later transport the device or return it for servicing. In the box, you will find:

- 
- Digital Camera (DS8238) Video/Audio Cable Hand Strap Two Batteries (AA x 2) USB Cable User Manual
- Lens Cover with Strap Software CD-ROM Quick Start Guide

#### **INSTALLING THE BATTERIES**

Your camera is shipped with two AA-sized batteries. You may also use one CRV3 battery (sold separately).

You may damage your camera if the batteries are installed incorrectly.

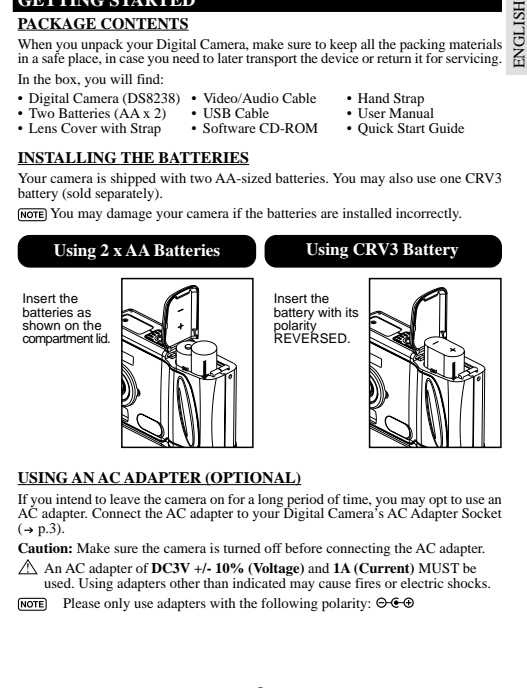

### **USING AN AC ADAPTER (OPTIONAL)**

If you intend to leave the camera on for a long period of time, you may opt to use an AC adapter. Connect the AC adapter to your Digital Camera's AC Adapter Socket  $(\rightarrow p.3)$ .

**Caution:** Make sure the camera is turned off before connecting the AC adapter.

An AC adapter of **DC3V +/- 10% (Voltage)** and **1A (Current)** MUST be used. Using adapters other than indicated may cause fires or electric shocks.

NOTE Please only use adapters with the following polarity:  $\Theta \cdot \Theta$ 

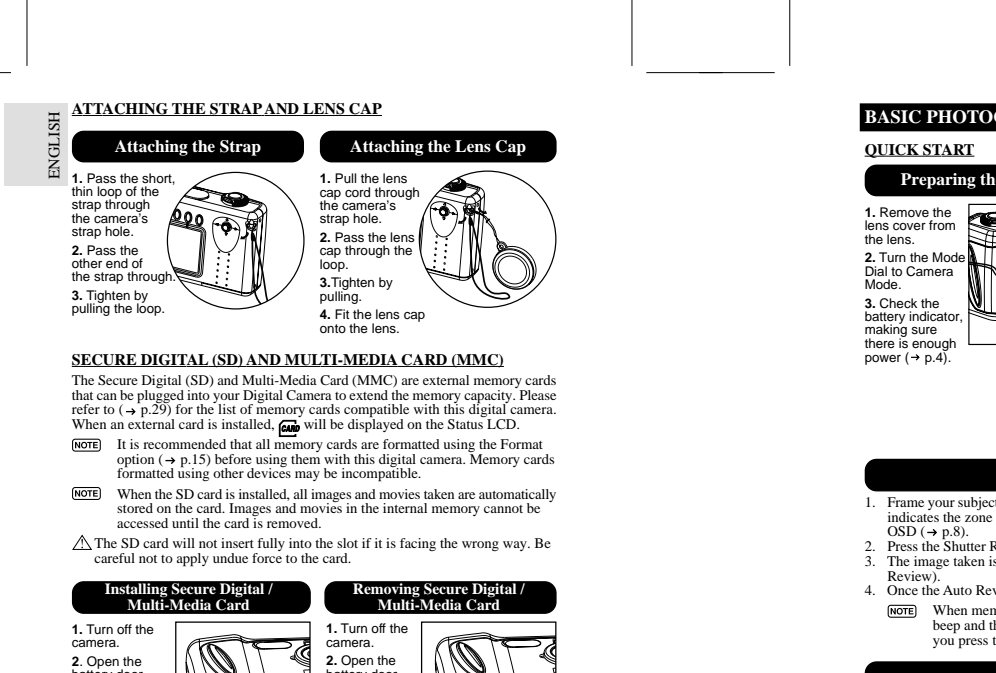

 $\sim$  7

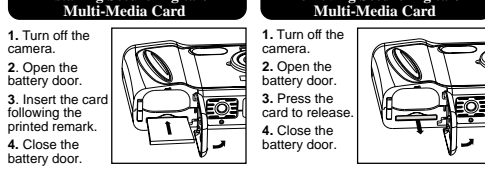

6

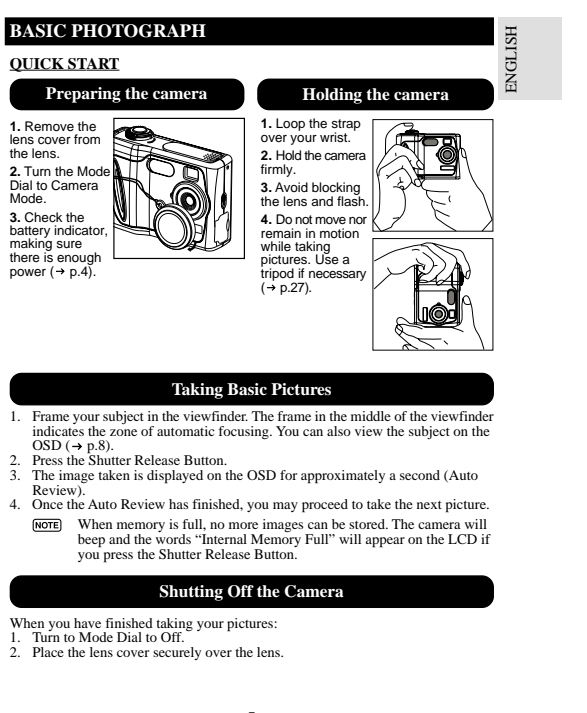

## **BASIC FUNCTIONS AND SETTINGS**

ENGLISH

#### **Toggling On-Screen Display Information**

When you slide the Mode Switch to any modes, the On-Screen Display (OSD) is<br>automatically switched on.<br>**Camera Mode On-Screen Display** 

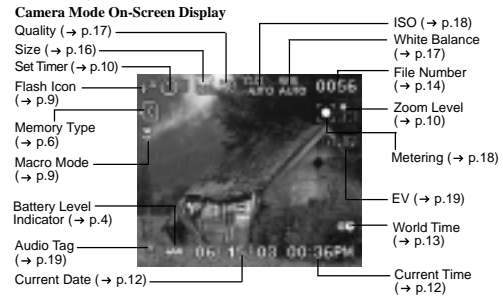

**Toggling Between On-Screen Display Settings**

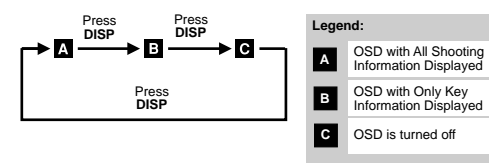

### **Selecting a Focus Mode**

Your digital camera has two different Focus Modes: Scene Mode and Macro mode. You can select between the two options by using the Focus Switch  $( \rightarrow p.3)$ .  $[NOTE]$  When the focus mode is set on  $\infty$ , the range of the resulting picture may differ from what is seen in the viewfinder.

8 $8$ 

DS8238 Manual-6 Lang (086-003006-019)

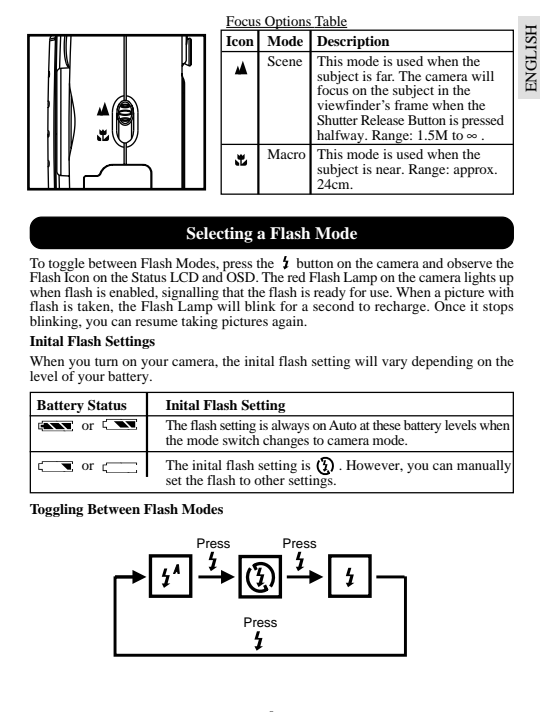

### **Selecting a Flash Mode**

To toggle between Flash Modes, press the \$ button on the camera and observe the<br>Flash Icon on the Status LCD and OSD. The red Flash Lamp on the camera lights up when flash is enabled, signalling that the flash is ready for use. When a picture with flash is taken, the Flash Lamp will blink for a second to recharge. Once it stops blinking, you can resume taking pictures again.

### **Inital Flash Settings**

When you turn on your camera, the inital flash setting will vary depending on the level of your battery.

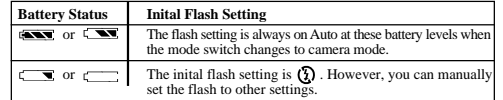

**Toggling Between Flash Modes**

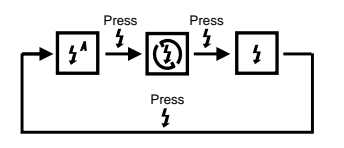

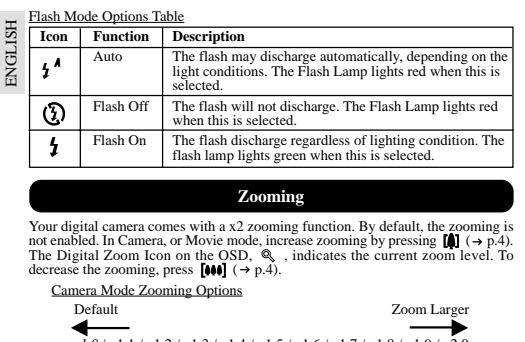

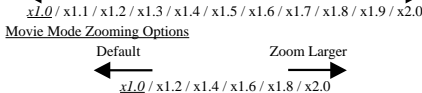

In movie mode, once the shutter button is pressed and recording starts, zooming cannot be further adjusted for the duration of the recording.

### **Using the Self-Timer**

The Self-Timer function counts down before the camera automatically takes a picture by itself. This is useful when you want to be in the picture, and there is no one else to press the Shutter Release Button.

- 1. Turn the Mode Dial to Camera Mode.
- 2. Press �� on the 4-Way Controller. The Self-Timer will engage.<br>3. Press & hold the Shutter Release Button. Audible beeps can be heard, and the<br>red Self-Timer Lamp will start blinking. The number displayed next to the OSD
- a Self-Timer icon will appear and start counting down.
- To hasten the countdown to 3 seconds, press the Shutter Release Button once again. 4. Once the picture has been taken, the Self-Timer will be disabled.
- 10The Self-Timer cannot be used while the Continuous Shooting function  $(\rightarrow p.19)$  is enabled.

DS8238 Manual-6 Lang (086-003006-019)

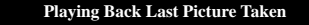

You can display the last still picture taken by pressing  $\bigcirc$ . When viewing the last image, you may choose to delete it by pressing  $\bigcirc$  and confirm. Press  $\bigcirc$  again to return to shooting.

### **INTRODUCTION TO CAMERA MODES**

### **GUIDE TO MENUS**

Press **MENU** to access the menu screens, where settings can be specified. To switch between Primary and Secondary Menus, highlight the top menu fields.

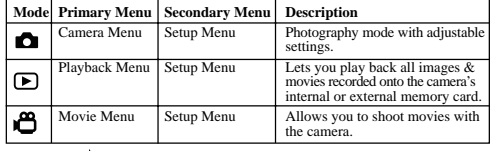

 $[NOTE]$  Use  $\phi$  to navigate the menu screen . Press **OK** to confirm setting changes.

PORTUGE ENGLISH FRANÇAIS DEUTSCHE FRANÇAIS DEUTSCHE FRANÇAIS DEUTSCHE FRANÇAIS DEUTSCHE FRANÇAIS DEUTSCHE FRAN<br>DEUTSCHE FRANÇAIS DEUTSCHE FRANÇAIS DEUTSCHE FRANÇAIS DEUTSCHE FRANÇAIS DEUTSCHE FRANÇAIS DEUTSCHE FRANÇAIS DE

### **Example of a Menu Screen**

 $\frac{11}{11}$ 

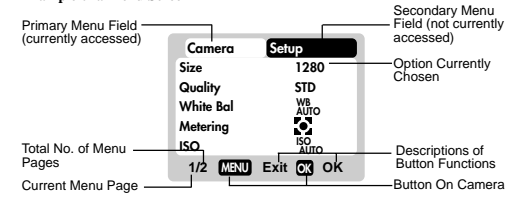

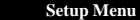

Under the Setup Menu, which is available in all modes, the basic settings of the camera can be adjusted.

### **Setup Menu Settings and Options**

ENGLISH

ЯJ

The options underlined and in italics are initial defaults.

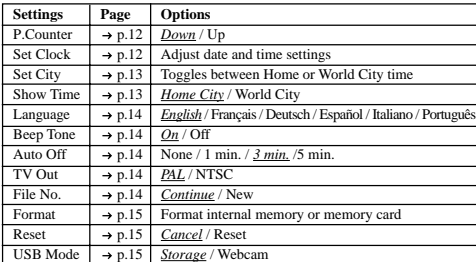

### **P. Counter (Picture Counter)**

The Picture Counter can count the number of images already taken (count up) or available to be saved onto memory (count down).

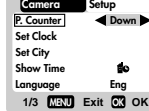

**Down**

**Setup**

### **Set Clock**

This sets the Date and Home Time of the camera. When accessed, a new Set Clock configuration screen will appear. Use  $\forall$  to press  $\blacktriangle$  or  $\blacktriangledown$  and adjust the values of each field below.

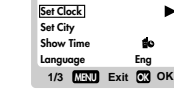

**P. Counter**

**Camera**

12Current Date Field Adjust the current date of the camera.

DS8238 Manual-6 Lang (086-003006-019)

### Date Format

**01 / 02 / 03 M / D / Y** Choose from the following date formats:  $\boldsymbol{A}\boldsymbol{\nabla}$ 

• DD/MM/YY (date, month, year) • MM/DD/YY (month, date, year) • YY/MM/DD (year, month, date)

### Current Time Field

Adjust the current time of the camera.

Time Format

Choose between 12-hr (AM/PM) or 24-hr display.

### **Set City**

**Camera**You can choose to display the current time in two different time zones. Configure your Home and World Cities' time zone from a **P. Counter Set Clock**list of city names. **Set City** The World Time cannot be directly **Show Time1/3 MENU Exit OK Eng Language OK** set. It automatically adjusts itself via the time zone offset, using the Home Time values specified in the Set Clock setting.  **Icon Function Description Set City London** World Time Select the time zone  $\oplus$ **(GMT +00:00)**

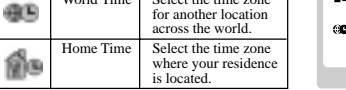

[NOTE] If your city is not selectable, choose another city within your time zone instead.

### **Show Time**

You can choose to display either the Home<br>Time or World Time camera. icon is shown on the OSD if World Time is selected. However, no Icon is displayed if Home time is selected.

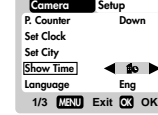

**Menu Exit OK OK**

**Down**

 $\bullet$ 

**Setup**

**MENU Exit OK OK**

**London(GMT +00:00)**

**01 : 48 AM 12 - hr**

PORTUGE ENGLISH FRANÇAIS DEUTSCHE FRANÇAIS DEUTSCHE FRANÇAIS DEUTSCHE FRANÇAIS DEUTSCHE FRANÇAIS DEUTSCHE FRAN<br>DEUTSCHE FRANÇAIS DEUTSCHE FRANÇAIS DEUTSCHE FRANÇAIS DEUTSCHE FRANÇAIS DEUTSCHE FRANÇAIS DEUTSCHE FRANÇAIS DE

**INGLI** 

 $\frac{13}{13}$ 

## **Language** ENGLISH ENGLISH

Choose your menu language: English, French, German, Spanish, Italian, and Portuguese. The default language is English.

## **Beep Tone**

The camera will make "beeping" sounds during certain functions, such as the Set Timer function's countdown. This "beeping" sound can be turned on or off.

# **Auto Off (Auto Power-Off)**

You can set the camera to turn off automatically

when no operation is performed. The period of time before shut-down can be adjusted. Auto Off is not available in slideshowmode or when the camera is connected to a PC.

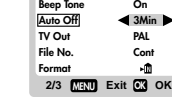

**1/3 MENU Exit OK OK**

 **Setup On 3Min PALCont**

**2/3 MENU Exit OK OK**

**On**

**On**

 **3Min PAL Cont** $-0$ 

**Setup**

**Setup**

**Down**

**Eng**

 $\bullet$ 

**Camera**

**CameraBeep Tone**

**Auto Off TV Out File No. Format**

**Camera**

**Beep Tone**

**P.** Counte **Set Clock Set City Show TimeLanguage**

### **TV Out**

**File No.**

If connecting the camera to a TV, you can set the camera's TV output system to either the PAL (Europe) or NTSC (North America) standards.

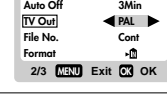

**Camera Setup**

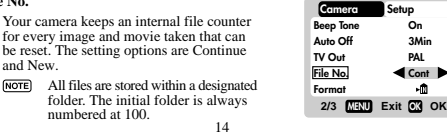

DS8238 Manual-6 Lang (086-003006-019)

### Continue

Under this default option, the internal file counter is first set to "0001". Every subsequent picture is assigned an incremental File Number.<br> **[MOTE]** The internal file counter increments by 1 regardless of the media typ unless it is reset.

#### New

 Under this option, the internal file counter to "0001" for new media only. But in case there are picture files already present inside the storage media, it will start counting from the highest file number of the media.

- It is advisable to set the **File Number** setting to **New** only in the following cases:
- Either the internal memory or SD card has been newly formatted . A completely new SD card has been installed.

#### **Format**

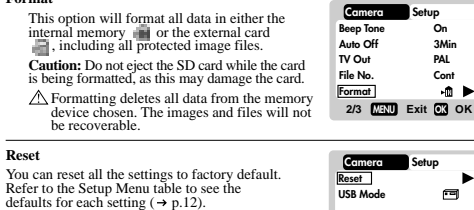

PORTUGE ENGLISH FRANÇAIS DEUTSCHE FRANÇAIS DEUTSCHE FRANÇAIS DEUTSCHE FRANÇAIS DEUTSCHE FRANÇAIS DEUTSCHE FRAN<br>DEUTSCHE FRANÇAIS DEUTSCHE FRANÇAIS DEUTSCHE FRANÇAIS DEUTSCHE FRANÇAIS DEUTSCHE FRANÇAIS DEUTSCHE FRANÇAIS DE

**3/3 MENU Exit OK OK**

The reset function can reset all thesettings to factory default except for the current time and date.

### **USB mode**

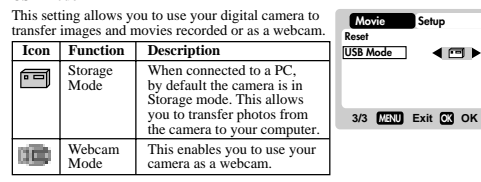

<sup>15</sup>

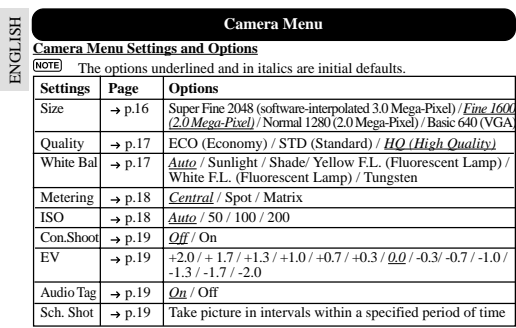

### **Size (Image Size)**

ENGLISH

Image size represents the resolution of the picture. The resolution is, in turn, directly related to the number of pixels of the camera. As such, 2.0 Mega-pixel can be arranged as 1600 x 1200 pixels or lower.

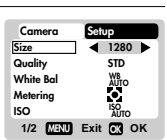

**NOTE** The higher the resolution size of an image, the larger the memory space<br>it occupies. Please refer to "Memory<br>Capacity, Size and Quality" section<br>for more details (→ p.29).

### **Icon Type of Media Descriptions**

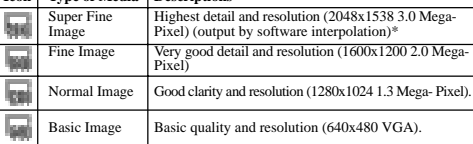

16

DS8238 Manual-6 Lang (086-003006-019)

• The DS8238 comes with a 2.0 Mega-pixel sensor with true 1600 x 1200 pixels output. When you choose 2048 on the menu, the software interpolation is enabled automatically. This enhances the image output to 3.0 Mega-pixel.

**Quality (Picture Quality)** Comera Setup

The picture quality represents the compression rate of the images taken. For images with higher quality, the memory space it takes is also higher. Conversely, images with low quality take up less space. **NOTE** The higher the resolution size of an

image, the larger the memory space

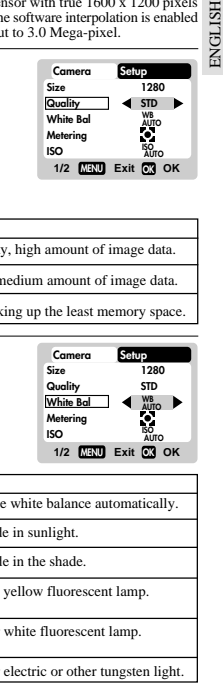

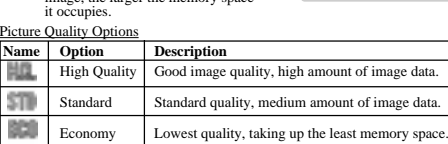

### **White Bal. (White Balance)**

You can take pictures according to the light conditions by setting the white balance. By using this, the images will have the correct balance of colour.

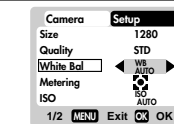

### White Balance Options

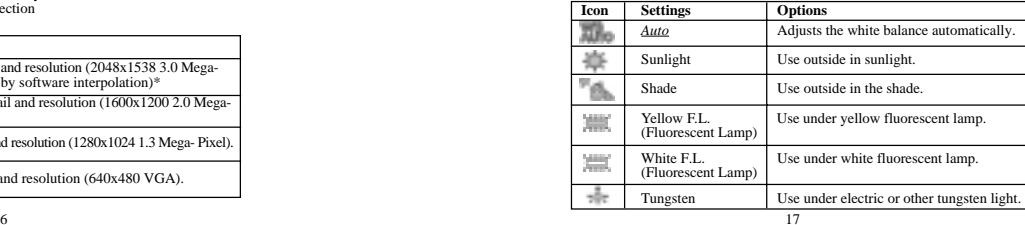

### **Metering** ENGLISH ENGLISH Metering is a setting that determines your

subject's correct exposure. The camera will compute the brightness levels, contrast, and amount of bright to dark parts in the scene automatically.

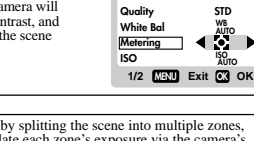

**Size**

**Camera**

**Setup**

**1280**

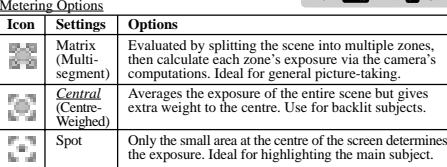

**ISO**

The ISO setting affects the camera's sensitivity to light. An image taken at higher ISO speeds may contain more "noise" or graininess than an image taken at lower speeds.

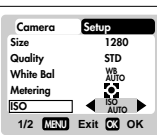

### ISO Options

**Speed Description** -784 The camera sets the speed automatically.  $\frac{1}{100}$ ISO rating 50. Use for very brightly lit scenes.  $\frac{100}{100}$ ISO rating 100. Use for brightly lit scenes. **ISO rating 200.** Use for normally lit scenes.

18

### **Con.Shoot (Continuous Shooting)**

With this setting, pictures can be taken<br>continuously when you press the Shutter<br>Release button. The  $\begin{bmatrix} \text{--} \\ \text{--} \\ \text{--} \\ \text{--} \\ \text{--} \end{bmatrix}$  on-screen. A maximum of 2 continuous<br>pictures can be taken, with brief 0.5-se pletties can be taken, while

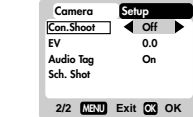

 $8\,$ 

PORTUGE ENGLISH FRANÇAIS DEUTSCHE FRANÇAIS DEUTSCHE FRANÇAIS DEUTSCHE FRANÇAIS DEUTSCHE FRANÇAIS DEUTSCHE FRAN<br>DEUTSCHE FRANÇAIS DEUTSCHE FRANÇAIS DEUTSCHE FRANÇAIS DEUTSCHE FRANÇAIS DEUTSCHE FRANÇAIS DEUTSCHE FRANÇAIS DE darken an image. EV Options Brighter Default Darker Default Darker +2.0 / +1.7 / +1.3 / +1.0 / +0.7 / +0.3 / 0.0 / -0.3/ -0.7 / -1.0 / -1.3 / -1.7 / -2.0 You can record approximately 10 seconds of audio to go along with an image. This is called and  $\frac{1}{2}$  and  $\frac{1}{2}$  and  $\frac{1}{2$ displayed on the Status LCD and OSD. To record audio tags: 1) Within 3 seconds after a picture is taken, press **OK** to start the audio tag. The icon will flash during the recording. 2) To stop recording, press any button. The recording will also automatically stop after 10 seconds. **Sch. Shot (Scheduled Shot)** With Scheduled Shot, you can set the camera to automatically take pictures at intervals. To do this, several settings must first be adjusted: Make sure that there is enough memory available for shots before using this function. Otherwise, memory may run out. Once Scheduled Shot is enabled, the **2/2 MENU Exit OK OK 2/2 MENU Exit OK OK Camera Setup Con.ShootEV**Audio Tag

<sub>10</sub> **Sch. ShotOff 0.02/2 MENU Exit OKOKCamera Setup Con.ShootEV Audio Tag Sch. Shot Off 0.0 OnSch. Shot Off**

**Camera**

**Con.Shoot EV Audio Tag Sch. Shot**

┓

**Setup**

**Off 0.0On**

**ISH** 

**ENGLI** 

#### camera will automatically turn off. It will turn back on by itself when the automatic shot is due to be taken. When Scheduled Shot is enabled, no camera functions can be used until the shots are finished or cancelled by the user. **MENU Exit OK OK Sch. ShotIntervalStartEnd**

Continuous Shooting cannot be used with flash or when the Self-Timer is set. Moreover, it may not be suitable for night time or dark scenes

because flash is disabled. **EV (Exposure Compensation Setting)** Exposure compensation is required when there is an extreme difference in brightness between the background and the subject. Use this setting to manually brighten or

**Audio Tag**

## 1) Interval

Here, you can set the interval between each successive automatic shot. For example, you can choose to have the camera automatically take photos every 5 minutes, or even every 2 days.

The number of shots taken using the Scheduled Shot is entirely dependent on the time Interval specified, as well as the chosen Start and End times. For example, if you chose the Start and End times to be 2 hours apart, and the interval is set a 15 minutes per shot, the camera will then take a total of 8 shots.

2) Start

- You can choose the date and time at which the camera starts to take automatic photos. The Start time cannot be earlier than the current time.
- 3) End
	- Finally, you can choose the date and time at which the camera stop taking the automatic photos. The End time cannot be earlier than the current time.
- If the Start time specified is later than the End time, the camera will make warning beeps if you try to enable the function. You will have to adjust the settings again.
- To cancel the Scheduled Shot, switch the Mode Dial to any other modes. The OSD screen will display, "Schedule Shot in progress. Do you want to stop it?". Press **OK** to stop the function, or **MENU** to continue.

### **SHOOTING MOVIES**

### **BASIC FUNCTIONS**

 The Movie Mode enables you to take moving images. The length of the movie that can be taken depends on the amount of memory available within your camera's current memory storage.

### **Movie Mode On-Screen Display**

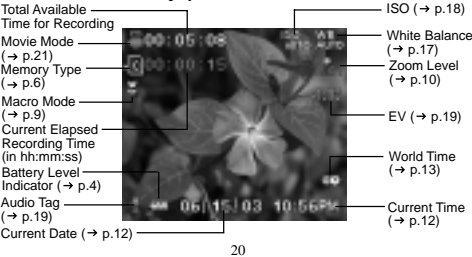

DS8238 Manual-6 Lang (086-003006-019)

### **Movie Mode Functions**

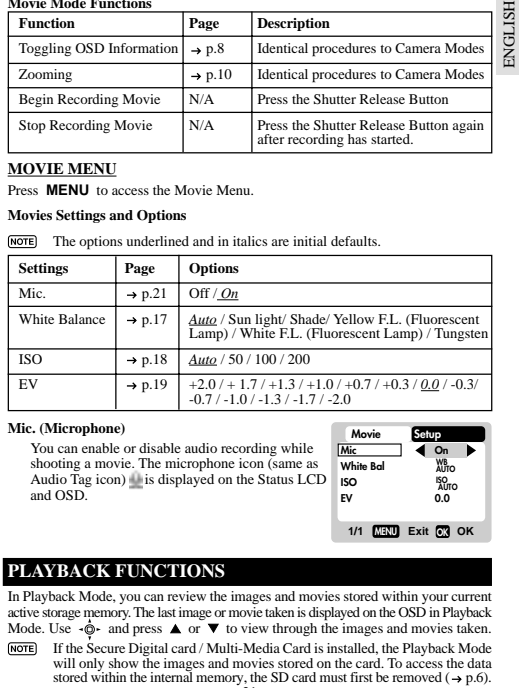

### **MOVIE MENU**

Press **MENU** to access the Movie Menu.

### **Movies Settings and Options**

The options underlined and in italics are initial defaults.

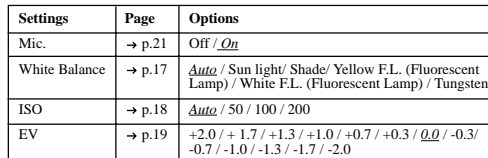

### **Mic. (Microphone)**

You can enable or disable audio recording while<br>shooting a movie. The microphone icon (same as<br>Audio Tag icon) is displayed on the Status LCD and OSD.

#### **PLAYBACK FUNCTIONS**

In Playback Mode, you can review the images and movies stored within your current active storage memory. The last image or movie taken is displayed on the OSD in Playback Mode. Use  $\cdot \hat{\mathbb{Q}}$  and press  $\triangle$  or  $\blacktriangledown$  to view through the images and movies taken.

**1/1 MENU Exit OK OK**

**Setup**

**On WB AUTO ISO AUTO0.0**

 $\pm$ 

**Movie**

**Mic White Bal ISO EV**

stored within the internal memory, the SD card must first be removed  $(4 p.6)$ .<br>0 If the Secure Digital card / Multi-Media Card is installed, the Playback Mode will only show the images and movies stored on the card. To access the data

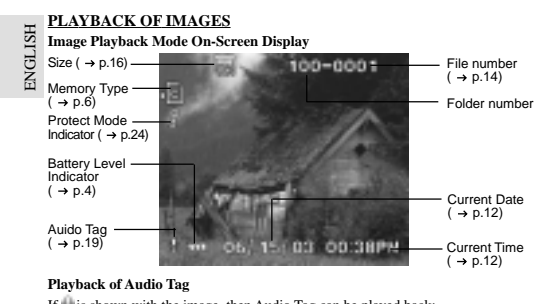

- If is shown with the image, then Audio Tag can be played back: Press shutter button to play back the audio tag. Press shutter button again to stop the audio tag.
- 
- 

#### **ZOOMING FUNCTIONS**

### **Zooming into Pictures**

The zooming function can magnify images up to x5.0 on the On-Screen Display: x1.0 / x1.5 / x2.0 / x2.5 / x3.0 / x3.5 / x4.0 / x4.5 / x5.0

- 
- 1. Wait until the icons disappear from the playback image.<br>2. Press  $|\hat{\mathbf{a}}| \left( \rightarrow \rho A \right)$  to zoom in. The  $\hat{\mathbf{e}}_i$  icon appears, as well as the current magnification level.<br>4. Press **OK** to exit zooming mode.
- -

### **Scrolling a Magnified Image**

22

While an image is magnified, only a portion of the image will be visible. Press the Shutter Release<br>Button to enable/disable scrolling, then use  $\cdot \hat{\mathbf{\odot}} \cdot$  to scroll to other parts of the image.

All zooming functions are disabled while the Scrolling Mode is enabled.

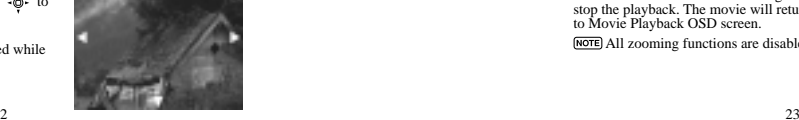

DS8238 Manual-6 Lang (086-003006-019)

## **Deleting Playback Image** PORTUGE ENGLISH FRANÇAIS DEUTSCHE FRANÇAIS DEUTSCHE FRANÇAIS DEUTSCHE FRANÇAIS DEUTSCHE FRANÇAIS DEUTSCHE FRAN<br>DEUTSCHE FRANÇAIS DEUTSCHE FRANÇAIS DEUTSCHE FRANÇAIS DEUTSCHE FRANÇAIS DEUTSCHE FRANÇAIS DEUTSCHE FRANÇAIS DE F To delete the image currently being viewed during playback, press  $\blacksquare$  and confirm.<br>  $\blacksquare$  Protected images (indicated with  $\blacksquare$ ) cannot be deleted and must be unprotected first ( $\rightarrow p.25$ ). **PLAYBACK OF MOVIES Movie Playback Mode On-Screen Display** Folder Number Total Recorded TimeMovie Mode200:05:08 100-0003 File Number $(\rightarrow p.20)$  $\rightarrow$  p.14) Memory Type<br>(→ p.6) Protect Mode<br>(→ p.24) Battery Level Indicator Current Date  $(\rightarrow p.4)$  $(\rightarrow$  p.12) 15/03 10:56PM Audio Tag<br>(→ p.19) Current Time<br>(→ p.12)

### **To playback movies:**

- 1. Wait until the icons disappear from the
- playback movie.<br>The SMTS icon will then appear.<br>2. Press the Shutter Release Button to start playback. 3. During playback, a) Press **OK** to hide the Progress Bar,
- Press again to restore the Progress Bar.<br>b) Press  $\blacktriangle$  or  $\nabla$  to adjust the playback volume.
- 4. Press the Shutter Release Button again to stop the playback. The movie will return to Movie Playback OSD screen.

All zooming functions are disabled during Movie Playback mode.

### **Deleting Playback Movie**

To delete the movie currently being viewed, stop the playback, press  $\overline{u}$  and confirm.<br>Recrial Protected movies (indicated with  $\parallel$  ) cannot be deleted and must be unpro-<br>tected first (  $\rightarrow$  p.25).

### **MULTI-FRAME REVIEW**

ENGLISH

E

 The Multi-Frame Review shows, as thumbnails, up to nine recorded images and movies on the OSD. For movies, the first frame is displayed.

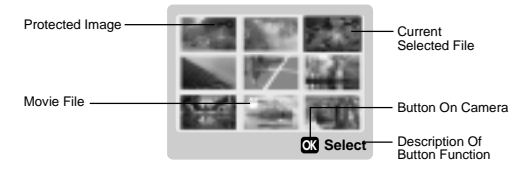

1. In playback mode, press **DISP**. Thumbnails of images will appear on the OSD. 2. Use  $\oint$  to navigate the thumbnails. Press **OK** to view a chosen image or movie

fully.

## **PLAYBACK MENU**

Press the **MENU** button to access the Playback Menu.

 $[NOTE]$  Use  $\cdot \hat{\mathbb{Q}}$  to navigate the menu screen ( $\rightarrow$  p.4). Press **OK** to confirm setting changes.

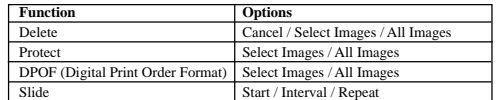

**Delete**

The Delete options within the Playback Menu can delete multiple or all images and movies.

Protected images and movies (indicated with ) cannot be deleted and must be unprotected first ( $\rightarrow$  p.25).

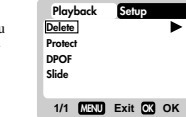

DS8238 Manual-6 Lang (086-003006-019)

- Deleting Selected Images and Movies<br>
1. When Selected Images (s) is selected, the OSD displays up to nine thumbnail<br>
1. When Selected, the CSD displays up to nine thumbnail<br>
2. Highlight an image, then press directly ont
- PORTUGE ENGLISH FRANÇAIS DEUTSCHE FRANÇAIS DEUTSCHE FRANÇAIS DEUTSCHE FRANÇAIS DEUTSCHE FRANÇAIS DEUTSCHE FRAN<br>DEUTSCHE FRANÇAIS DEUTSCHE FRANÇAIS DEUTSCHE FRANÇAIS DEUTSCHE FRANÇAIS DEUTSCHE FRANÇAIS DEUTSCHE FRANÇAIS DE
- 
- 

#### Deleting All

When "All Images" is selected, follow the rest of the options to confirm the deletion of all images and movies.

### **Protect (Protecting Images)**

This option can be used to protect images

and movies from deletion.

Protected files will still be erased if the memory is formatted.

**Delete Protect DPOFSlide**

 $Playback$ 

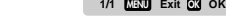

- Protecting / Unprotecting Selected Images and Movies
- 1. When Select Image(s) is selected, the OSD displays up to nine thumbnail images similar to the Multi-Frame Review setting  $( \rightarrow p.24)$ . Use  $\cdot \hat{\phi}$  to navigate. 2. Highlight an image, then press directly onto **OK** to confirm your selection.
- The icon will then indicate that the image is set for protection. To cancel the protection, press **OK** again. Repeat this step to set multiple images or movies for protection. 3. Follow the rest of the on-screen options to confirm protection.
- 

### Protecting / Unprotecting All

- When "All Images" is selected, select the "Set Protect All" to On **t**o confirm the protection of all images and movies.
- To unprotect all images and movies, select the "Set Protect All" to **Off.**

**DPOF (Specifying Digital Print Order Format) Playback Setup**

The **DPOF o**ption in the Playback Menu is used to specify the quantity of each image for printing from the SD Card. When used, the SD card can then be used in printers or taken to specialists in order to print the images.

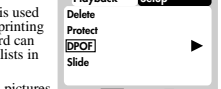

This function is only used for still pictures. Movies cannot be transferred to digital prints. **1/1 MENU Exit OK OK**

experience of the contract of the contract of the contract of the contract of the contract of the contract of the contract of the contract of the contract of the contract of the contract of the contract of the contract of

**NOTE** You can only specify the DPOF of the internal memory by transferring the images to a blank SD /MMC Card via a Secure Digital card / Multi-Media card reader (sold separately).

> 0 0 1 0 3 0 4 **MENU Next OK Set**

### DPOF of Selected Images

ENGLISH

ENGLISH

- 1. When Select Image(s) is selected, the OSD displays up to nine thumbnail images similar to the Multi-Frame Review setting (→ p.24).<br>Use -⊚- to navigate.
- 2. Select an image to specify the DPOF and press **OK**. Press  $\triangle$  or  $\nabla$  to set the number of prints for the selected image (up to a  $m$  aximum of 9 copies). When done, press **OK** again. Repeat this step to select more images for printing or change the previously

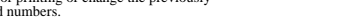

specified numbers. 3. Follow the rest of the on-screen options to confirm the DPOF setting.

### DPOF of All Images

- 1. When "All Images" is selected, all images will be set to the same specified
- printing number.<br>2. Press  $\blacktriangle$  or  $\nabla$  to set the number of prints of all stored images in the SD
- card, for up to a maximum of 9 copies. 3. Follow the rest of the options to confirm the DPOF setting.
- 

### **Slide (Slideshow)**

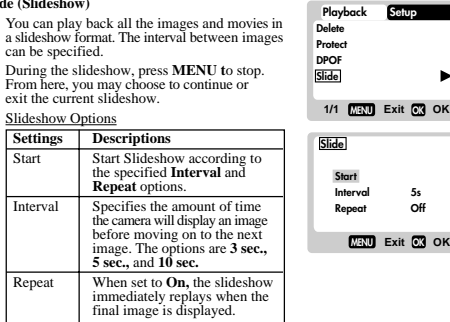

 $26$ 

DS8238 Manual-6 Lang (086-003006-019)

### **CONNECTING TO EXTERNAL DEVICES**

#### **USING A TRIPOD WITH THE CAMERA**

USING A TRIPOD WITH THE CAMERA<br>You can secure your digital camera to a tripod to prevent camera shakes. To install, screw the tripod to the Tripod Hole  $(\rightarrow p.3)$ .

#### **CONNECTING TO A TV**

You can playback the images and movies you have recorded on your TV. Connect

your digital camera to the TV via the video/audio cable included in the camera's gift box.

 $\overline{M$ OTE Be sure to adjust the TV Out setting ( $\rightarrow$  p.14) to correspond with your country's system (PAL or NTSC) before connecting the camera to the TV.

**Caution:** Turn off the TV and digital camera before connecting the video/audio cable.

- 1. Plug the video/audio cable into the Video/Audio Socket of the camera ( $\rightarrow$  p.3). 2. Connect the cable's vellow connector to the vellow AV input terminal of your
- TV. Likewise, connect the white connector to the TV's white terminal. Refer to your TV's manual for more information.
- 3. Turn the TV and digital camera on. Make sure to switch the TV to the appropriate AV channel display.
- The OSD is automatically off when the camera is connected to a TV.
- Use an AC Adapter if you intend to connect the camera to a TV for a long period of time.

PORTUGE ENGLISH FRANÇAIS DEUTSCHE FRANÇAIS DEUTSCHE FRANÇAIS DEUTSCHE FRANÇAIS DEUTSCHE FRANÇAIS DEUTSCHE FRAN<br>DEUTSCHE FRANÇAIS DEUTSCHE FRANÇAIS DEUTSCHE FRANÇAIS DEUTSCHE FRANÇAIS DEUTSCHE FRANÇAIS DEUTSCHE FRANÇAIS DE

Ę

#### **CONNECTING TO A WINDOWS-BASED PC**

Use the USB cable included to connect to your Windows PC. This enables you to upload, download, edit, and playback pictures and movies onto your PC. However, the software must be installed first.

### **Pre-Installation Checklist**

- Pentium 166MHz
- Pentium 166MHz 16-bit colour display at 800x600<br>64MBytes RAM USB 1.1 interface 64MBytes RAM • USB 1.1 interface 350MBytes Hard disk space • Windows 98/98SE/ME/2000/XP
- 
- CD-ROM drive

### **Installing Drivers and Software**

- 1. Insert the CD labelled "DS8118\_8238" into your CD-ROM drive. The installation will start automatically.
	- If the "autorun" feature is disabled on your PC, start the installation by running [x:\setup.exe] where "x:" is the drive letter of the CD-ROM drive.

 $\sim$  6

### **Connecting the Camera to the PC**

ENGLISH

- 27. Follow the on-screen instruction to complete in installation of the camera diverse<br>and software. When done, click on the [Finish] button on-screen to restart the PC.<br>
and software. When done, click on the [Finish] but
	-

- 1. Turn on your PC and allow your system's Windows operating system to boot up. 2. Turn off your digital camera. Connect the camera and your PC via the USB cable. The USB terminal on your camera is located inside the Terminal Cover  $( \rightarrow p.3)$ . Refer to your PC's manual to locate the USB connection on the PC.
- 3. Turn on your digital camera to any Mode. The Status LCD on the camera now shows -  $PC -$ .
- 4. The digital camera now appears as Removable Disk drive on your system's [My Computer] when  $\blacksquare$  is selected. \* Alternately, when is selected, the digital camera appears as Video Capture
- Device under your videoconferencing software.<br>5. Double-click on the [Removable Disk] drive. Two folders, [DCIM] and [MISC],<br>are now visible. Ignore the [MISC] file (it contains DPOF information) and
- double-click on the [DCIM] folder. 6. New subfolder is now visible - [100DSHOT]. The [100DSHOT] subfolder contains
- all the Economy, Standard, and High Quality images stored as .JPG files. Movie clips are also stored here as .AVI files which can be played using Windows Media Player.
- 7. You can double-click on the images and movies to view them (provided the appropriate Picture Viewer and Movie Player are installed). These files can also be deleted, copied, or moved like normal computer files.

### **Disconnecting from the PC (Windows ME, 2000, and XP users only)**

For PC users with Windows ME, 2000, or XP operating systems, the camera device driver should be stopped before disconnecting the USB cable.

- 1. Find the "Unplug or Eject Hardware" icon in your Windows system tray. 2. Right-click on the icon. The "Stop USB Disk" option will pop up. Highlight and
- left-click on the option.
- 3. Wait for a second. A pop-up window will inform you that the USB Device can now be safely removed
- 4. Disconnect the USB cable from the camera and/or from the PC.

### 28

DS8238 Manual-6 Lang (086-003006-019)

### **CONNECTING TO A MACINTOSH**

 Use the USB cable included to connect to your Macintosh. Your Macintosh will treat the camera as a mass-storage device. The images and movies within the cam-**ENGLI** era can then be uploaded and downloaded.

### **Pre-Installation Checklist**

- Power PC
- 350 MB free hard disk space USB 1.1 interface
- 64 MB RAM MAC OS 9.x or higher

#### • CD-ROM drive

### **Connecting the Camera to the Macintosh**

 $\cdot$  16-bit colour display at 800x600<br> $\cdot$  ISB 1.1 interface

Webcam function is not supported on Macintosh.

- Only the images and movies stored in the camera's current memory device (SD card or internal memory) will be visible on the Macintosh.
- The OSD is automatically off when the camera is connected to the Macintosh.
- 1. Turn on your Macintosh and allow MAC OS operating system to boot up.
- 2. Turn off your digital camera. Connect the camera and your Macintosh via the USB cable. The USB terminal on your camera is located inside the Terminal Cover  $(\rightarrow p.3)$ . Refer to your Macintosh's manual to locate the USB connection on the Macintosh.
- 3. Turn on your digital camera to any Mode. The OSD screen on the camera now show **PC -.** 4. A camera icon will appear on your Macintosh's screen. Click on it to access the images and movies that are stored on your camera.

PORTUGE ENGLISH FRANÇAIS DEUTSCHE FRANÇAIS DEUTSCHE FRANÇAIS DEUTSCHE FRANÇAIS DEUTSCHE FRANÇAIS DEUTSCHE FRAN<br>DEUTSCHE FRANÇAIS DEUTSCHE FRANÇAIS DEUTSCHE FRANÇAIS DEUTSCHE FRANÇAIS DEUTSCHE FRANÇAIS DEUTSCHE FRANÇAIS DE

- 5. You can double-click on the images and movies to view them (provided the
- appropriate Picture Viewer and Movie Player are installed). These files can also be deleted, copied, or moved just like normal computer files.

### **ADDENDUM**

### **LIST OF COMPATIBLE MEMORY CARDS**

The following Secure Digital cards have been tested and are verified to be compatible for use with the DS8238:

- SanDisk : 64MB, 128MB, 256MB
- Panasonic : 32MB, 64MB, 128MB, 256MB
- Toshiba : 32MB, 64MB, 128MB, 256MB

Operation is not guaranteed for other, unlisted memory cards. For more details on the above cards, please contact the manufacturer directly.

### **MEMORY CAPACITY, SIZE AND QUALITY**

The table below indicates the number of images that can be stored when using a 8MB Secure Digital / Multi-Media card.

8 a compared to the contract of the contract of the contract of the contract of the contract of the contract of the contract of the contract of the contract of the contract of the contract of the contract of the contract o

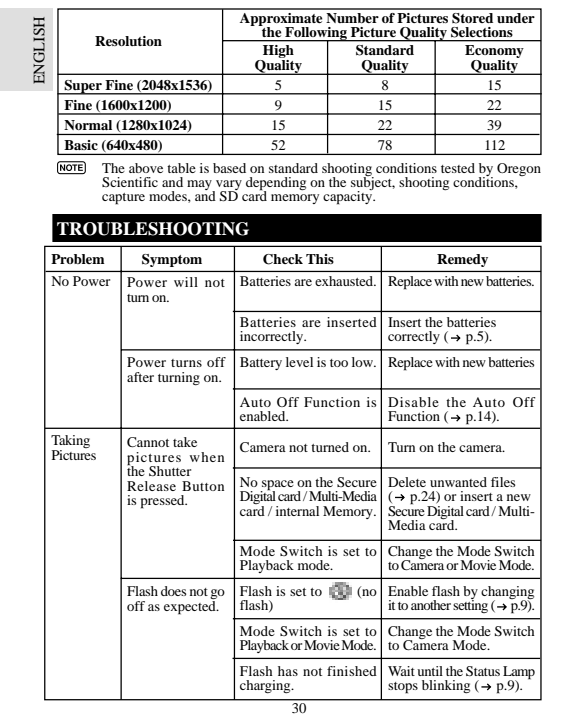

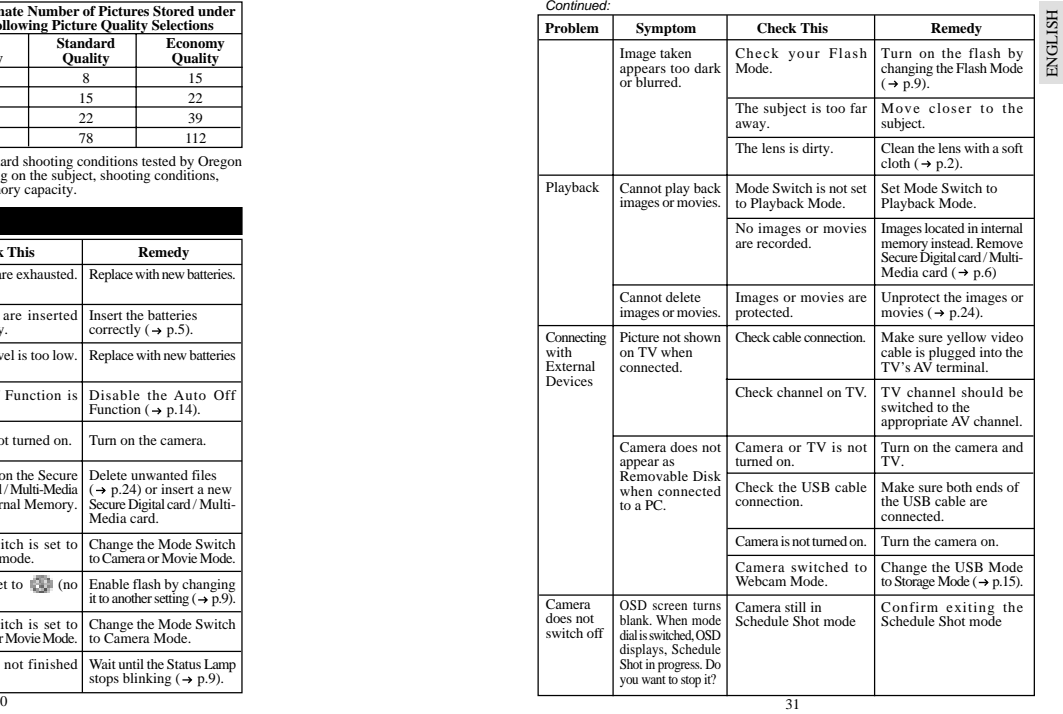

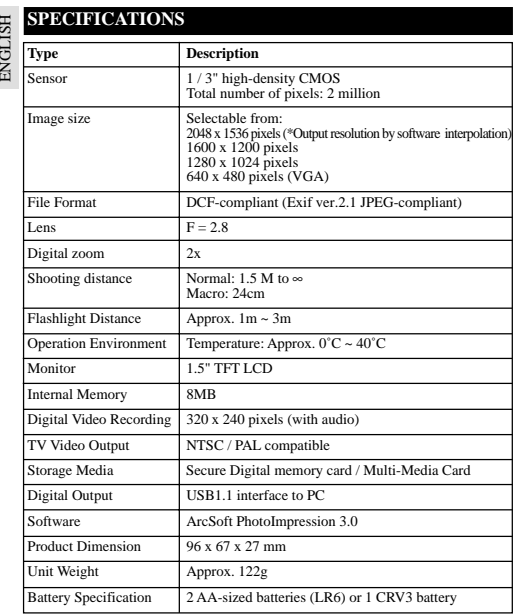

**TRADEMARK INFORMATION**<br>Microsoft, Windows, and Windows Media Player are trademarks of the Microsoft<br>Corporation of the United States and other countries. Windows is an abbreviated<br>term referring to the Microsoft Windows O

Macintosh™ is registered trademark of Apple Computer, Inc.

Arcsoft Impression™ and Arcsoft Impression™ logo are registered trandemarks of Arcsoft Inc.

All other trademarks mentioned in this manual or other documentations provided with your Oregon Scientific product are trademarks or registered trademarks of their respective holders.

### **ADDITIONAL RESOURCES**

Visit our website (www.oregonscientific.com) to learn more about your digital camera<br>and other Oregon Scientific products such as hand-held organizers, alarm clocks,<br>and weather stations. The website also includes contact

PORTUGE ENGLISH FRANÇAIS DEUTSCHE FRANÇAIS DEUTSCHE FRANÇAIS DEUTSCHE FRANÇAIS DEUTSCHE FRANÇAIS DEUTSCHE FRAN<br>DEUTSCHE FRANÇAIS DEUTSCHE FRANÇAIS DEUTSCHE FRANÇAIS DEUTSCHE FRANÇAIS DEUTSCHE FRANÇAIS DEUTSCHE FRANÇAIS DE

© 2003 Oregon Scientific. All rights reserved.

32 $\sim$  33

ENGLISH

**FCC NOTICE**<br>This equipment has been tested and found to comply with the limits for a Class B<br>digital device, pursuant to Part 15 of the FCC Rules. These limits are designed to provide<br>reasonable protection against harmful

However, there is no guarantee that interference will not occur in a particular<br>installation. If this equipment does cause harmful interference to radio or television<br>reception, which can be determined by turning the equip

• Reorient or relocate the receiving antenna. • Increase the separation between the equipment and receiver.

Changes or modifications not expressly approved by Oregon Scientific for compliance could void the warranty and your authority to use this equipment.

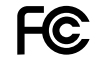

34experience of the contract of the contract of the contract of the contract of the contract of the contract of the contract of the contract of the contract of the contract of the contract of the contract of the contract of

DS8238 Manual-6 Lang (086-003006-019)

ENGLISH PORTUGE ENGLISH FRANÇAIS DEUTSCHE FRANÇAIS DEUTSCHE FRANÇAIS DEUTSCHE FRANÇAIS DEUTSCHE FRANÇAIS DEUTSCHE FRAN<br>DEUTSCHE FRANÇAIS DEUTSCHE FRANÇAIS DEUTSCHE FRANÇAIS DEUTSCHE FRANÇAIS DEUTSCHE FRANÇAIS DEUTSCHE FRANÇAIS DE